### MAXIMA 學習手冊 7 月 2009

前言:

 使用"符號計算系統"或"電腦代數系統"協助解決數學相關問題,是學習理 工、科學必須具備的能力,而且先進課程已經行之有年,但礙於軟體費用昂貴與 英文障礙,一直在國內推展緩慢。有鑑於此,在此介紹免費 MAXIMA 數學軟體, 希望能加速學生的使用。

2009年7月的版本 maxima-5.18.1 有中文介面,安裝後第一次使用,請在 Edit(編輯)的 configure(設定)中的 Language(語言)選擇 Chinese traditional(繁體中 文),關掉視窗重新啓動視窗,就可以使用中文介面。

這份學習手冊參考以下資料,前 2 筆資料使用 GOOGLE 搜尋,就可以取得 PDF 檔。

蔡炎龍(2006),maxima 在線性代數的應用,政治大學應用數學系。(網路)

中川義行(2005), maxima 入門 1.21 (日文), GNU Free Documentation License 。(網路) 威立大工作室(1997),Maple V 學習手冊,翻譯 Maple V Learning Guide. By Heal、Hansen、 Rickard,高立圖書有限公司。

第 1 章 認識 MAXIMA

1.1 介紹

 符號(Symbolic)或代數(Algebra)的電腦計算,就是國中開始學習未知數與方 程式的代數運算,電腦計算中,保留且操控符號和表示式。這有別於"掌上型計 算機"的數值計算。

例如: 
$$
\frac{1}{2} + \frac{2}{3} = \frac{1}{4} \pm \frac{1}{2} \pm \frac{1}{4} \frac{1}{4} \frac{1}{
$$

符號計算系統(Symbolic Computation System)或電腦代數系統(Computer Algebra System),會保留符號和表示式,將未知數 *x*, *y*,*z* 等,當作數學習慣上的變數 *x*, *y*,*z* 等處理與計算。更進一步的微分、積分、繪圖、線性代數、矩陣運算、解微分方 程,都可以輕鬆應付。

1.2 下載與安裝

請至 Maxima http://maxima.sourceforge.net/ 下載與安裝,有時

我們會存安裝軟體在隨身碟(maxima-5.17.0 共 21.6MB)對無法上網的電腦 安裝,目前為止很方便、快速,沒有任何的困擾。

1.2 介面

MAXIMA 的介面和熟悉的視窗介面一樣,採用互動式的規範。 maxima-5.15.0 輸入方式在視窗底下一行,可分單一指令(INPUT)、群組指令 (long input);

新版本 maxima-5.17.0 輸入方式有些不一樣,開新視窗後,鍵入 F7,出 現紅色>>符號,再鍵入指令 1+2;,在同時按 Ctrl 與 enter

例如: >> 1+2; Ctrl+enter , 接著畫面變成

(%i1) 1+2;

(%o1) 3

(%i1)指的是:輸入(input)第 1 條,(%o1)輸出(output)第 1 條。假如要繼續新運算, 再鍵入 F7,出現紅色>>符號,再輸入指令後鍵入分號,與 Ctrl+enter 執行之, 依此類推。

2009 年 7 月的版本 maxima-5.18.1 有中文介面,安裝後第一次使用,請 在 Edit(編輯)的 configure(設定)中的 Language(語言)選擇 Chinese traditional(繁體 中文),關掉視窗重新啟動視窗,就可以使用中文介面。

指令結尾:MAXIMA 指令,結束時一定要打上分號「;」,讓 MAXIMA 知 道我們下的指令已結束。為什麼要多這一個動作,主要是為了有時打比較長的指 令可以換行之故。另一個結束方式是打入「\$」的符號。不同於分號的地方是「運 算結果不會顯示出來」:

 $(%i10)$  2+3\$

- (%i11) 2+3;
- $(\% 011)$  5

結果的引用:我們時常會需要引用前面的結果,這時就用百分比符號 "%"。比方說:

(%i12) 7/3;

- $(%o12)$ 7
- (%i13) float(%);

(%o13) 2.333333333333333

MAXIMA 也可以指定使用第幾個輸出的結果,不過自己定一個標籤可能是

最好的方式。比方說,我們可以這樣用:

- (%i14) myresult:  $34+(65*72)/119$ ;
- $(\%$ i14)  $\frac{6720}{119}$ 8726
- (%i15) float(myresult) ;
- (%i15) 73.32773109243698

定義變數:MAXIMA 定義變數的想法有點特別,在定義一個變數時,其實 是給某個數字、矩陣,或想要定義的任何式子等等一個標籤。讓我們來看幾個例 子:

- (%i16) a: 37;
- (%o16) 37
- (%i17) a
- (%o17) 37
- (%i18) b: 22+100\*(375-128) ;
- (%o18) 24722
- (%i19) a+b;
- (%o19) 24759

函數:MAXIMA 函數的定義和使用非常直覺,我們看幾個例子就知道:

- $(\%i20)$   $f(x):= 3*x^2+5;$
- $(\% 020)$   $f(x) = 3x^2 + 5$
- (%i21) f(2) ;
- (%o21) 17
- (%i22)  $g(x,y) := \sin(x)*\cos(y)$ ;
- $(%o22)$  g(x,y): = sin(x)\*cos(y)
- (%i23) g(2\*%pi,4) ;
- $(\% 023)$  0

重點就是,在定義函數時要用":="去定義。比較一下和變數定義的不同, 想想為什麼要有兩種不一樣的定義方式。

1.3 四則運算

整數計算是直接的,記得鍵入 F7 開始,再輸入指令後鍵入分號,與 Ctrl+enter 執行之

- (%i1) 3+5;
- $(\% 01)$  8
- (%i2) 3-5;
- $(\% 02)$  -2

(%i3) 3\*5; (%o3) 15 (%i4) 3/5;  $(%04)$  $rac{3}{5}$  $(%i5)$  3^5; (%o5) 243  $(%i6)$   $(4*5+2)/7;$  $(\% 06)$  $\frac{22}{7}$ 

```
1.4 數值
```
數學的基本計算是數值,MAXIMA 可以處裡整數或符號,先介紹類似掌上 型計算機的一般指令。 (%i2) 1/2+1/3;

 $(\%o2)\frac{5}{6}$ 

假如要知道結果的數值,可以開啟上方倒數第 2 個 Numeric 功能的第 2 項 To float  $(% )$  (%i3) float $(% )$ , numer;

(%o3) 0.83333333333333

或者直接鍵入 Ctrl+F 也可以。

float(數值);

(%i1) float((4\*5+2)/7) ;

(%o1) 3.142857142857143

fpprec:數;

```
bfloat(數值);
```

```
(\%i2) fpprec: 50;
```

```
(\% 02) 50
```

```
(\%i3) bfloat(\%pi);
```
(%o3) 3.1415926535897932384626433832795028841971693993751b0

- $(\%i4)$  fpprec: 16;
- $(%o4)$  16
- (%i5) bfloat(1000!) ;

(%o5) 4.023872600770938b2567

 $4.023872600770938 \times 10^{2567}$ 

```
 圓周率的輸入方式為%pi,例如
```
(%i4) %pi;

- (%o4) %pi
- $(\%$ i5) float $(\%)$ , numer;
- (%o5) 3.141592653589793
	- 三角函數 sin3 的輸入方式為 sin(3), 例如
- (%i6) sin(3) ;
- (%o6) sin(3)
- (%i7) float(%), numer;
- (%o7) 0.14112000805987

指數乘冪的輸入方式為 exp(3) , 例如

(%i8) exp(3) ;

 $(\% 08)$  % $e^3$ 

- (%i9) float(%), numer;
- (%o9) 20.08553692318767

### 1.5 關數計算

sqrt(數學式);

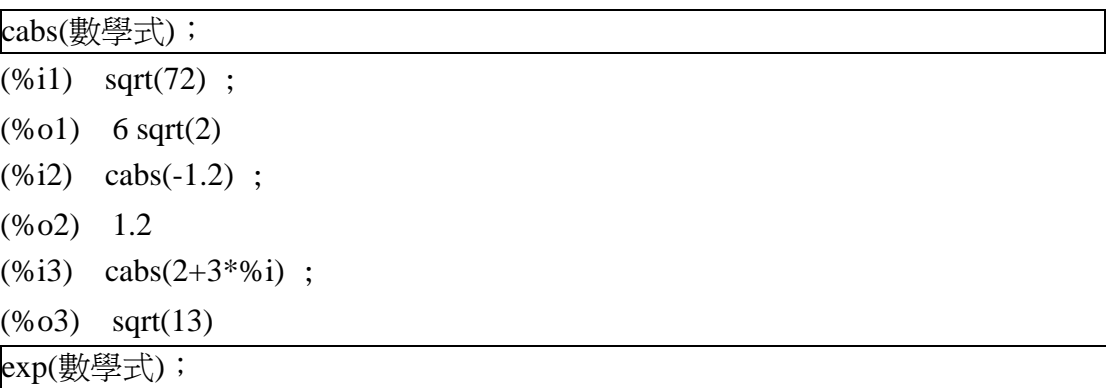

### log(數學式);

- (%i1) exp(2.3) ;;
- (%o1) 9.974182454814718
- (%i2) %e^2.3;
- (%o2) 9.974182454814718
- (%i3) log(20.0);
- (%o3) 2.995732273553991

(%i4) log(2.0)/log(10.0);

(%o4) 0.30102999566398 sin(數學式),cos(數學式),tan(數學式),sec(數學式),csc(數學式),cot(數學式) (%i1) cos(%pi/3) ;  $(\% o1) \quad \frac{1}{2}$ (%i2) tan(45\*%pi/180) ;  $(\% 02)$  1 習題練習 1. 四則運算 1.1 2735+1846-3099 1.2 2.35+3.91-1.83\*7.01 1.3  $58 + 89$ 6174 + 1.4 2.21<sup> $\frac{1}{3}$ </sup>\*3.44<sup>1.25</sup> 1 \* 1.5  $\left[\frac{1}{2-1}\right]$  $\vert$ ⎠  $\setminus$  $\overline{a}$  $\mathsf{L}$ ⎝  $\big($  $3\bar{2}+1$ 1 2 1 3 1 2. 近似計算 2.1 2 π 2.2  $\cos(\sin(2.63^3))$ 2.3  $log_{10}(42)$ 2.4 16 $\arctan(\frac{1}{5})$ -4 $\arctan(\frac{1}{239})$ 2.5  $e^{\sqrt{163\pi}}$ 

#### 第2章 求解

方程式的英文是 equation,字根是 equal,也就是等號"=",換句話說,就是 含有等號的數學式子。Maxima 能準確且有效的求出方程式的解。

2.1 solve 指令

最簡單的一元一次方程式  $x+12=9$ , 求解的指令如下:

 $(\% i1)$  solve([x+12=9],[x]);

[x],以 x 回答

- (%o1) [x=-3]
- $(\%i2) \quad \text{solve}([\text{x}^2=9], [\text{x}]);$

 $x^2$  指  $x^2$ 

- $(\% 02)$  [x=-3,x=3]
- $(%i3)$  solve([x+y=9],[x]);

 $(\% 03)$  [x=9-y]

 $(\% i4)$  solve([x^3-13\*x+12],[x]);

若無等號,預設=0

 $(\% 04)$  [x=1,x=-4,x=3]

對於二元一次方程式 *x* + *y* = 20,4*x* + 2*y* = 66求解 *x* 、 *y* 求解的指令如下:

- (%i5) solve( $[x+y=20, 4*x+2*y=66]$ , $[x,y]$ );
- $(\% 05)$   $[[x=13,y=7]]$

2.2 解的驗證

解之於方程式的驗證方法有好幾種,sublis 為其中一種,例如: *x* = 3 是不 是  $x^2 = 9$ 的一解。

- $(\% i6)$  sublis([x=3], x^2=9);
- $(\% 06)$  9=9
- $(\% i7)$  sublis([x=5], x^2=9);
- $(\% 07)$  25=9 明顯的 25=9 是不對的

2.3 取代 subst

(%i8) subst(a,x+y,x+(x+y)^2+y);

對後面的式子,以 a 取代 x+y

 $(y_0 09)$   $y + x + a^2$ 

第 3 章 數學表示式的操作

- 3.1 多項式的操作 多項式展開、因數分解、有理關數通分。
- 3.1.1 多項式的展開
	- expand 函數

expand(多項式);

```
(%i68) expand((x^2+x+1)*(x^2-x+1));
(\% 668) 1+ x^2 + x^4(\% i69) expand((a+b)^{6}) ;
(%069) a^5 + 5 a^4 b + 10 a^3 b^2 + 10 a^2 b^3 + 5 a b^4 + b^5
```
ratcoef(多項式,變數);

(%i70) ratcoef( $a*x^2+b*x^2+c*x+d,x^2$ ) ;

(%o70) b+a

3.1.2 多項式的因式分解

factor(多項式);

```
(%i71) factor(2*x^2-5*x+2) ;
(\% 071) (-2+x)(-1+2x)(%i72) factor(a^6-b^6) ;
((\% 072) (a-b)(a+b)(a^2-ab+b^2)(a^2+ab+b^2)(%i73) factor(x^4+4) ;
(%o73) (2-2x+x^2)(2+2x+x^2)(%i74) factor(2520) ; 
(% 074) 2^3 * 3^2 * 5 * 7
```
### 3.2 有理式的操作

```
3.2.1 有理式的通分
```
(%i75) ratsimp(2/(x+1)-1/(x-1)) ;

 $(\%o75)$   $\frac{x-3}{x^2-1}$  $2$   $-$ − *x x* num(ratsimp(有理式)); 第四章 微積分

5.1 介紹

常微分方程 (Ordinary differential equations) ODEs 無論初始值問題 (initial value problems) 或邊界値問題 (boundary value problems) , MAXIMA 均有符號 化 (symbolically) 解決的能力。

5.2 寫法

'diff(expression, variable, time);

$$
(\%i1)
$$
 'diff(y(x),x,2)+ 'diff(y(x),x)+y(x)=0;

$$
(\% o1) \quad \frac{d^2}{dx^2} y(x) + \frac{d}{dx} y(x) + y(x) = 0
$$

5.3 解微分方程

ode2(equation, function, variable);

(%i1) 
$$
\text{ode2}(\text{diff}(y, x, 2) + \text{diff}(y, x) + y = 0, y, x);
$$

\n(%o1) 
$$
y = %e^{\frac{-x}{2}}(\%k1\sin(\frac{\sqrt{3}x}{2}) + \%k2\cos(\frac{\sqrt{3}x}{2}))
$$

註:%k1 and %k2 are the integration constant for second order ODEs.

### 5.4 加初始值

$$
(*)i1) \t x^2*'diff(y,x) + 3*y*x = sin(x)/x;
$$

$$
(\% o1) \quad x^2 \left(\frac{d}{dx} y\right) + 3xy = \frac{\sin(x)}{x}
$$

$$
(\%i2) \quad ode2(\%, y, x);
$$

$$
(%o2) \t y = \frac{{\%}c - \cos(x)}{x^3}
$$

註:%c is the integration constant for first order ODEs.

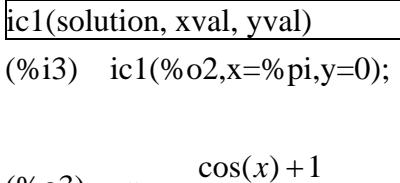

$$
(%o3) \t y = -\frac{\cos(x) + }{x^3}
$$

5.5 解 f(x)、g(x) 兩個微分方程式

$$
(\%i1) \quad 'diff(f(x),x)='diff(g(x),x)+sin(x);
$$

$$
(\% o1) \quad \frac{d}{dx} f(x) = \frac{d}{dx} g(x) + \sin(x)
$$

$$
(\%i2) \quad 'diff(g(x),x,2)='diff(f(x),x)-cos(x);
$$

$$
(%o2) \quad \frac{d^2}{dx^2}g(x) = \frac{d}{dx}f(x) - \cos(x)
$$

- (%i3) atvalue('diff( $g(x),x$ ), $x=0,7$ );
- (%o3) 7
- $(\% i4)$  atvalue $(f(x),x=0,1);$
- $(\% 04)$  1
- (%i5) desolve( $[\%o1,\%o2], [f(x),g(x)]$ );

$$
(\% o5) \quad [f(x) = 7\% e^x - 6, g(x) = cos(x) + 7\% e^x + g(0) - 8]
$$

5.6 畫圖(向量場)

$$
\begin{aligned}\n&\stackrel{d}{\equiv}\frac{d}{dx}y = \frac{2 - xy}{2} \text{ if } \text{if } \text{if } \text{if } \text{if } y \text{ is } 2y \\
&\text{(%i1)} \quad \text{load("plotdf")}\$ \\
&\text{(%i2)} \quad \text{plotdf}((2 - x \cdot y)/2, [\text{trajectory\_at}, 0, 0]); \\
&\text{(%o2)} \quad 0\n\end{aligned}
$$

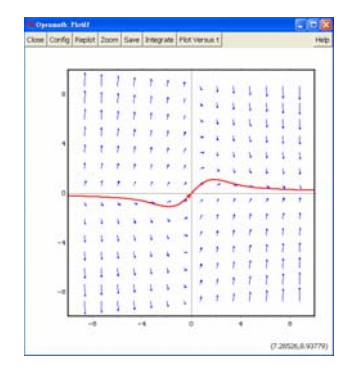

圖上為通過原點(0,0)的解

可以在上面用滑鼠點會連出線來,表通過該點的解

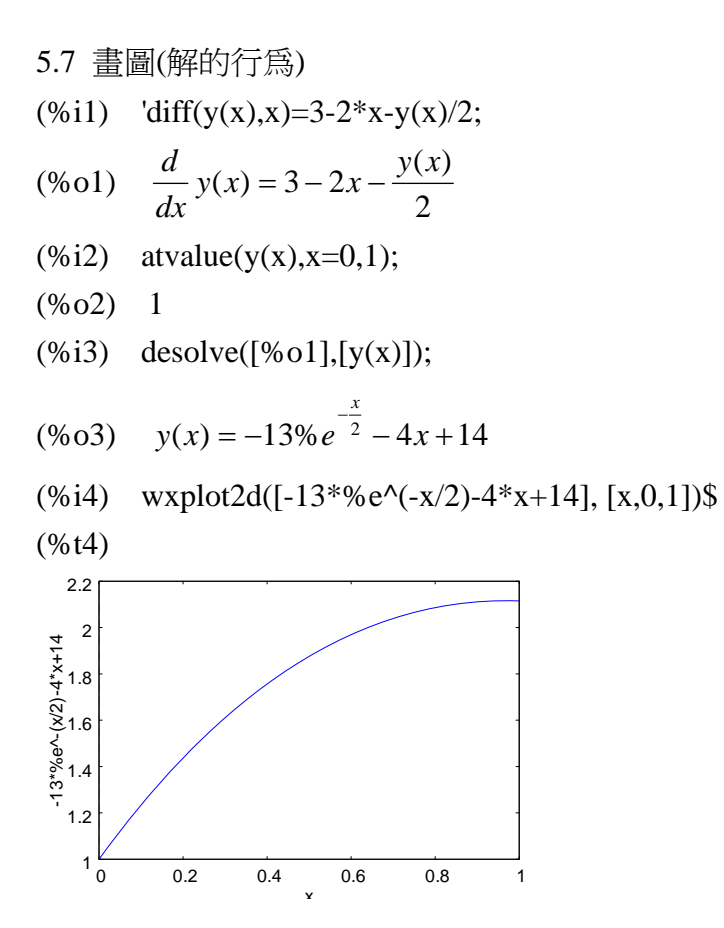

## 附錄

A.1 基本運算

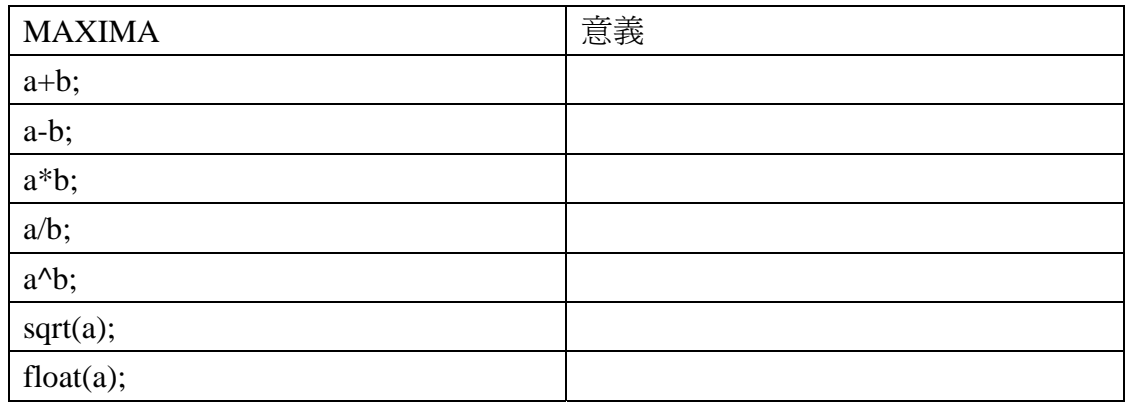

# A.2 代數

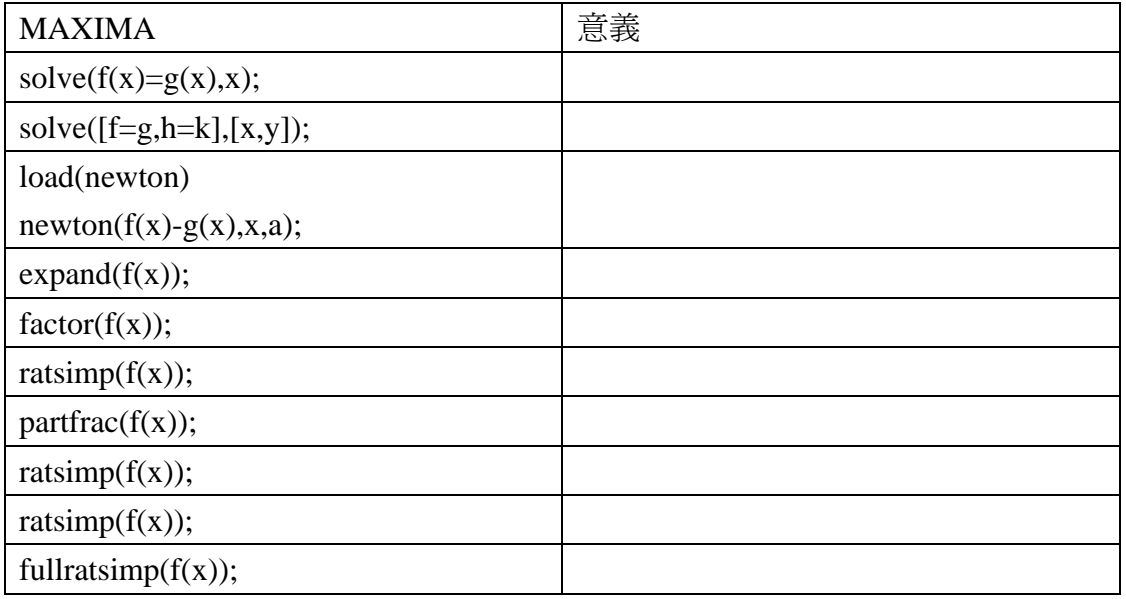

## A.3 複數

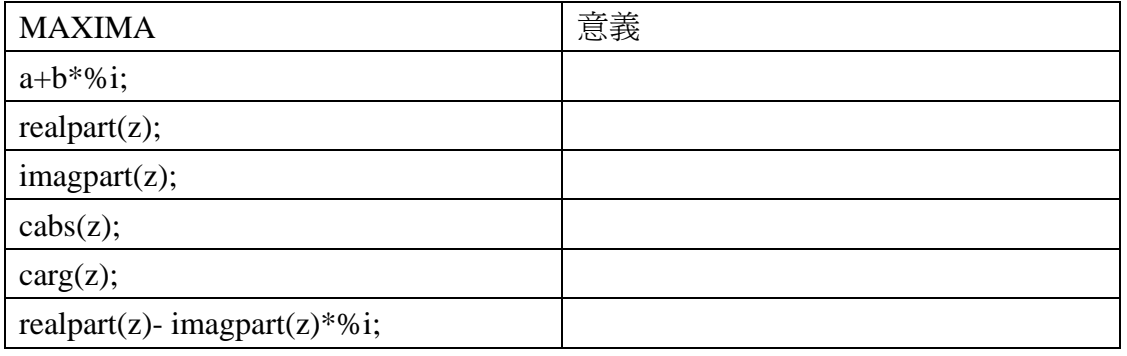

# A.4 行列式

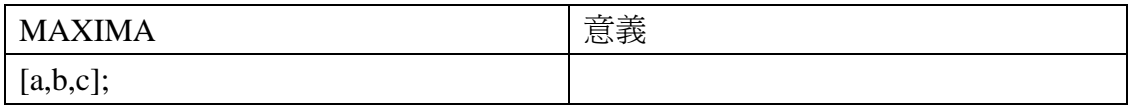

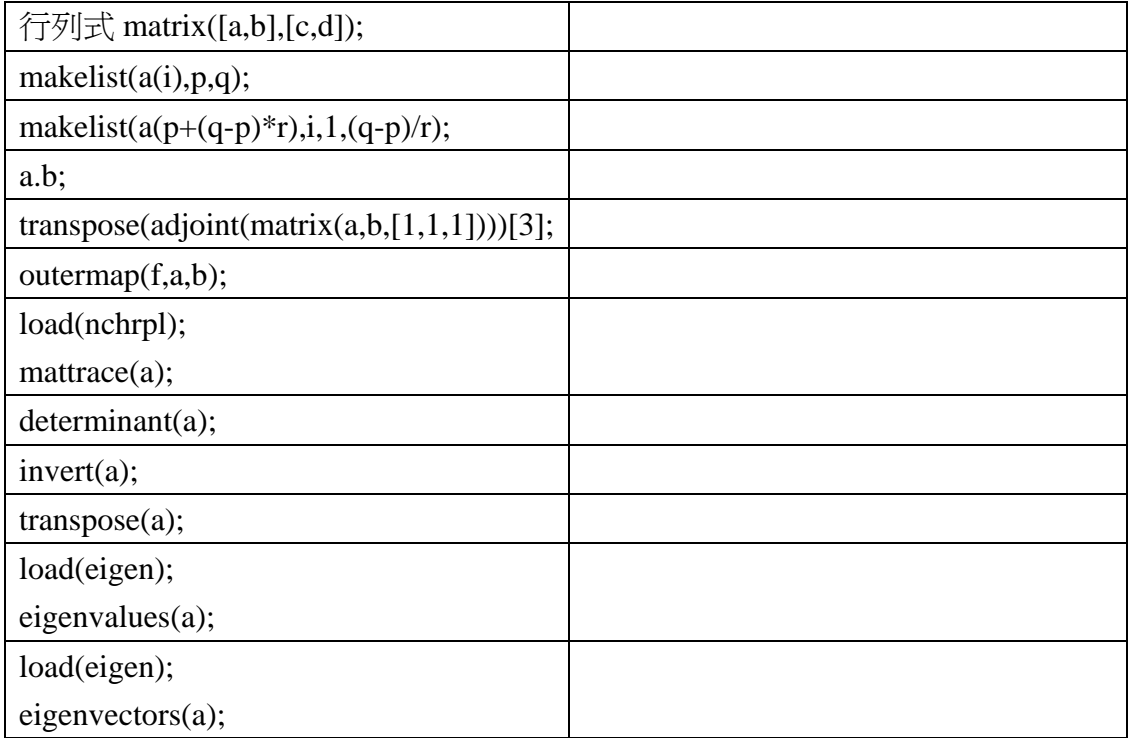

# A.5 微積分

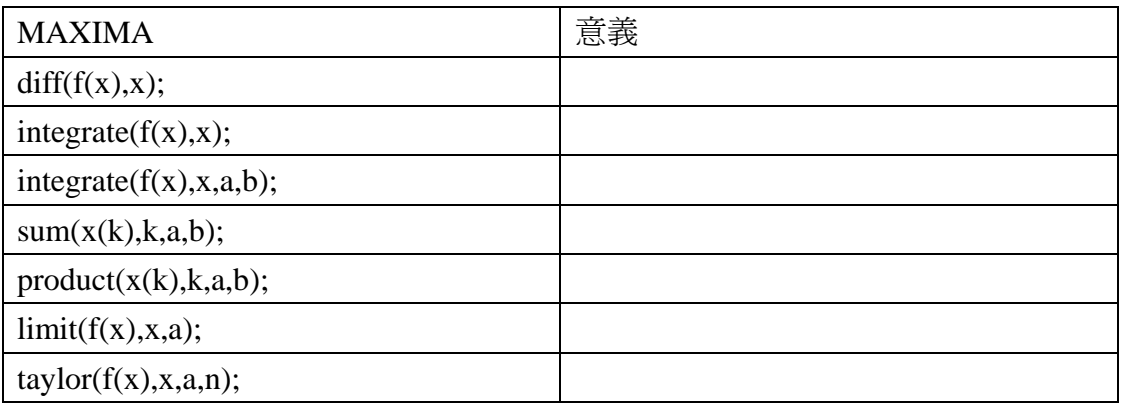

# A.6 微分方程

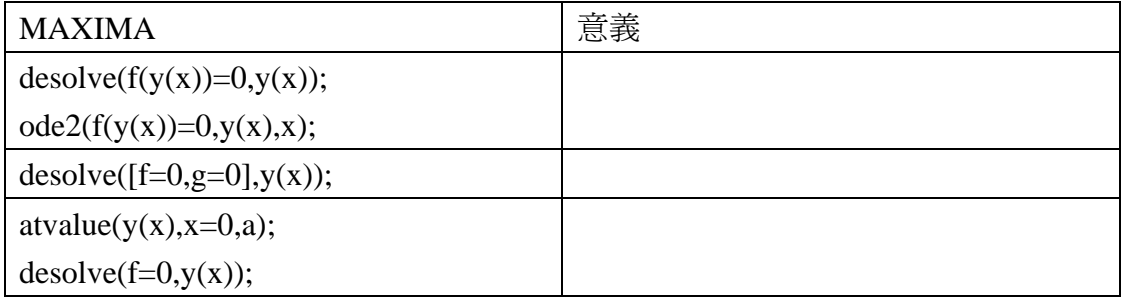

## A.7 整數

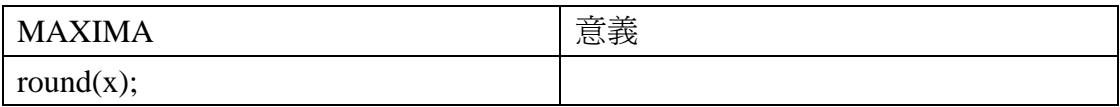

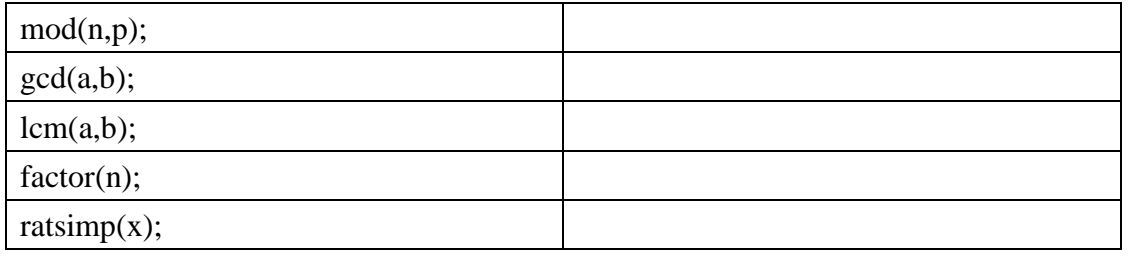

A.8 畫圖

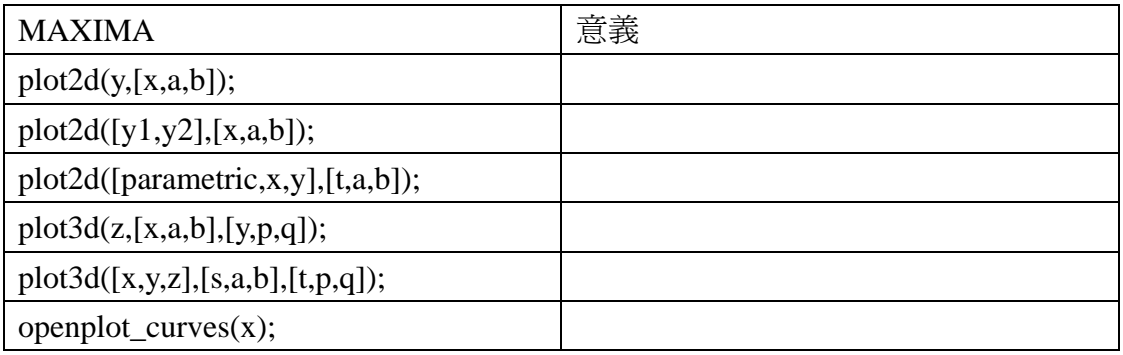